## **I. Getting Started**

Open Excel as a new workbook, Book1

Rename Sheet1 to **"Hist"**. Rename Sheet2 to "**Transactions**"

The Hist sheet will be a history of the Portfolio funds. . Hist will be updated by transactions in the Transactions sheet.

At the end of each update, Hist will be sorted by Symbol / Date.

## **I.A. Populating Hist columns**:

Initially, Hist has to be populated with at least one fund record.

Activate Hist and define column titles (row 1) as

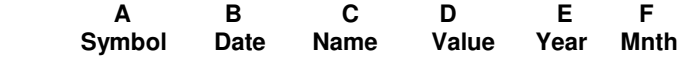

**A:D** Starting in row 2, fill the columns with known funds data.

Hist must be populated with at least one fund record.

- **E**(Year): Year formula derived from Col B (Date) . The formula is " = Year(B2)" as yyyy.
	- Creating the formula: Select cell **E2 →** Type "=Year(" → Press cell **B2** → Type ")" → Press **Enter**
- **F**(Month): Month formula derived from Cols B (Date) . The formula is = "Month(B2)" as mm (1, 12)

Creating the formula: Select cell F**2** Type **"=Month("** Press cell **B2** Type "**)"** Press **Enter**

To apply the Cols **E:F** row 2 formulas to the rest of the funds data rows:

- 1. Select formula cells E2:F2
- 2. Hover the **left** mouse over the lower right corner of the selected formula cells . A + sign appears.
- 3. Press the  $+$  sign and drag down to the last fund cell to autofill the formulas in cols E:F  $\rightarrow$  Release the mouse.

### **I.B Populating Transaction Columns**

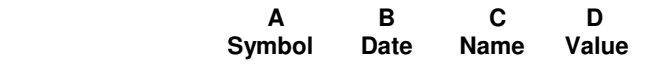

Copy Hist columns : A (Symbol) to Transaction column A

C (Name) to Transactions column C

Transactions are ready for the next update. Transactions can be added and deleted as needed.

- For the specified transaction date, a Value must entered for each fund.
- If the the date of a **new** fund's transaction is not the date of the month's first transaction, add a new fund transaction with the month's first transaction date and the Value equal zero.
- Transactions do not have to be sorted by Symbol / Date.

## **I.C Example**

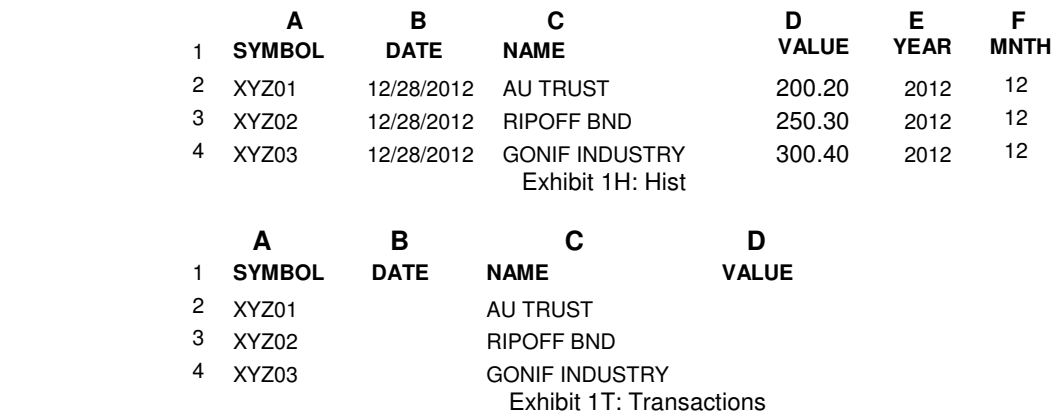

### **I.D Initial WorkBook Save**

 Save Book1 in an existing folder , say **C:\XL\_Appl\Funds\** as file **MyFunds.xls** With Book1 open:

- Click File  $\rightarrow$  Save As opens the "Save As" Window
- Drill down in the **Save In** menu to folder C:\XL\_Appl\Funds .
- In the **File Name** box, enter "**MyFunds**" **Save**

Funds portfolio is saved in **C:\XL\_Appl \ Funds \ MyFunds.xls** 

To access MyFunds.xls from the Desktop:

- In Windows Explorer, drill down to folder **C:\XL\_Appl \ Funds\ Highlight** file MyFunds.xls
- **Right** click In the context menu, Press **Send To**  Press **Desktop Shortcut (Shortcut)**

## **II.A Updating the Portfolio**

- 1 Open the **Desktop** Portfolio workbook  $\rightarrow$  Open **Transactions** sheet
- 2 Clear Cols B (Date) & D (Value) data cells to prevent previously updated records from being reupdated..
- 3 Enter new transactions Dates & Values

Obsolete and closed funds can be deleted by selecting the funds → Right click → Delete

- 4Select all Transaction rows except row 1 (Title Row). **Copy** the selection
- 5 Append the transactions to the end of the Hist:

```
Open Hist sheet → Select CurrentRegion → Select the first blank Col A cell → Paste
```
 Ifthe Transaction title row was included in the Transaction Copy in step 4, it can be deleted from the appended Hist row using the **Delete** key. Other erronerous transactions can also be deleted and reentered as new transactions.

- 6 Apply Cols **E:F** formulas to the appended transactions
	- Select the concatenated formula cells in the last valued formula row, say row 4, as E4:F4
	- Hover the **left** mouse over the lower right corner of the selected formula cells . A + sign appears.
	- Press the + sign and drag down to the last fund cell to autofill the formulas in cols E:F, Release the mouse.
- 7 Sort the updated Hist by Symbol / Date

### Select Hist **CurrentRegion**

- **Press Data** button  $\rightarrow$  Sort  $\rightarrow$  Sort By Symbol / Date
- 8. Save the Updated Portfoliio: With Hist open, Press the **Save** button in the Standard tool bar..

## **II.B Portfolio UpDate Example**

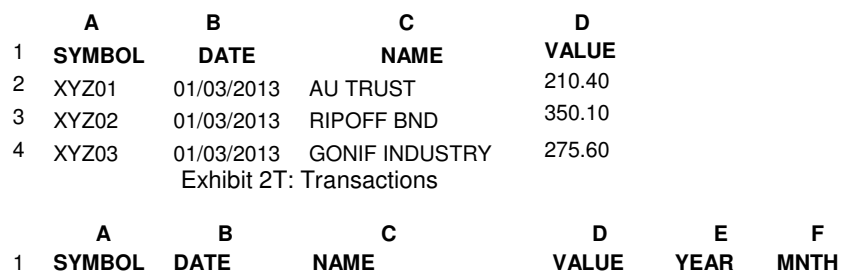

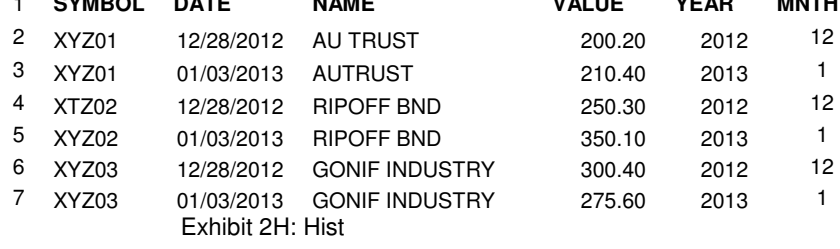

### **III.A Portfolio Analysis**

 Portfolio analysis is performed using the Excel Filtering methodology. In this application, it involves filtering the Hist columns. With Hist sheet open, Select **CurrentRegion >** Press Data button > AutoFilter

Arrow buttons are displayed in the Header row of each selected column.

 Each button activates a pull-down menu that consists of a list of the column values (**AutoFilter),** a **Custom** button that will create a more detailed filtering option, and an **All** button.

- . **Choose Filter**
	- **AutoFilter (**Default**)**

Example: Find the average of the selected Values in Col D for Sept 2013

Filter: Col E Year = 2013, Col F Mnth =  $9$  to display records satisfying this filter

In the bar near the bottom right, there is an arithmetic value (Average, Max. Min, Sum).

**Right** click in the bar to display all the expressions  $\rightarrow$  Choose Average.

• **Custom** 

Example: In a specified month, calculate each fund's Value variance over the entire month's dates. Choose Sept 2012.

- 1. Clear column  $H \rightarrow In H1$ , type title "Variance"
- 2. Invoke columns A:F AutoFilter.
	- 2.1 AutoFilter: Col E (Year ) =  $2012$ ; Col F (Month) = 9
	- 2.2 Col B (Date) **Custom** 
		- In CustomAutoFilter dialog box:

At **Top Left** pull-down menu, pick "**equals**"

At **Top Right** pull-down menu, pick first month date

#### Select **Or**

At Bottom pull-down menus, pick "**equals**" and last month date **OK** 

2.3 Hist displays the filtering result. Following the header row, there are two consecutive rows for each symbol, with the earlier date preceding the last date .

To create the month Value variance of the first symbol:

- In col H, select the cell in the symbol  $2^{nd}$  row, say row 6
- In cell H6, Type "=" Press cell **D6** Type "-" Press cell D**5 Enter.** Formula is =D6 D5
- 2.4 To calculate the variances of the other symbols, select cell  $H6 \rightarrow$  Click **Copy** button Hold down Ctrl key  $\rightarrow$  In col H, select cells in alternate rows (every other row)  $\rightarrow$  Click Paste button  $\rightarrow$ Press **Esc** key
- 2.5 Remove the Filter**:** Press **Data** button **AutoFilter**

#### **IIIB Custom AutoFilter Result**

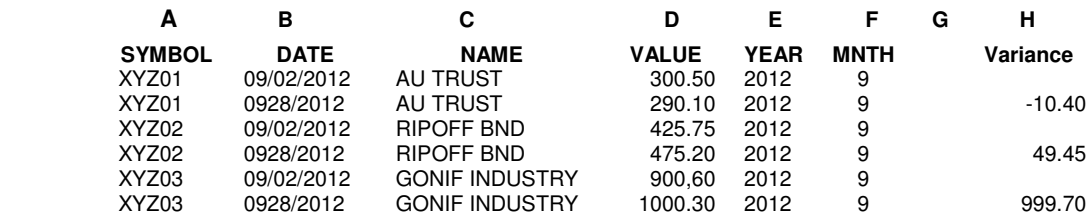

All **Revert the filtered column to the unfiltered state** 

# **III.C End of Month**

At month end, keep the month's records only for two dates – the earliest and latest dates. Delete all intermediate dates.

- Auto Filter cols E (Year) and F (Month) for the object month
- Custom Filter Col B (Date). In the dialog box, select
	- **"Does not equal**" first month date

**And**

"**Does not equal"** last month date

#### • **Right** click **Delete Row Entire Row**

Perform the month's Variance as described in Section III.A, steps 2.3 to 2.5 .

### **IV Deleting Portfolio Records**

With **Hist** open

#### **1. Delete Discrete Rows**

Select rows . **Right** click on a selected row → Delete

#### **2. Delete Grouped Rows**

Filter the rows to be deleted → Select filtered rows → Right click → Delete Row → Undo Filter

## **V. Save a Sheet**

Example: **Hist** 

1. Right click sheet Name  $\rightarrow$  Choose "Move or Copy"  $\rightarrow$  In the dialog box:

Selec**t "Move to End" Check "Create a Copy" OK** 

**2. Right click created sheet Hist(2) → Rename → Choose a new Name** 

# **VI. Construct a Portfolio Monthly Value Summary File**

A cumulative display of the month end Portfolio symbols Values.

# **VI.A. Setup**

- Activate **Hist** sheet  $\rightarrow$  Click **Insert**  $\rightarrow$  **Worksheet**  $\rightarrow$  creates an active blank sheet. Rename to " **Hist Value Summary"**
- In row 1 (Header row):
	- Type : "Mnth" in A1

Type Symbol values in columns B, C, etc. The entered symbols **must** be in sorted order.

## **VI.B. Filter Month's Symbols Values**

- Activate **Hist** sheet
- For a specified month, Autofilter: **Year, Month**, and the month's last **Date**.
- Select: the range of the continuous values in the **Value** column  $\rightarrow$  **Right** click  $\rightarrow$  Copy
- Activate **Hist Value Summary** sheet
- Right click the column **B** cell in the next blank **row Paste Special**  In the dialog box, choose Paste Values → check Transpose → OK
- In Col **A,** enter the month as **yyyymm**

# **VI**. **C. Adding or Deleting Symbol Columns in Hist Value Summary**

## • **Adding a Symbol Column**

The Symbol columns must be in sorted order. **Right** click the appropriate column to insert a new

column to its **Left → Insert.** 

Type the new symbol name in row 1.

## • **Deleting a Symbol Column**

Right click the Symbol column  $\rightarrow$  Delete

## **VI**. **D Example**

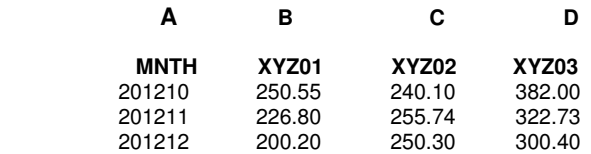

Exhibit VI: Hist Value Summary